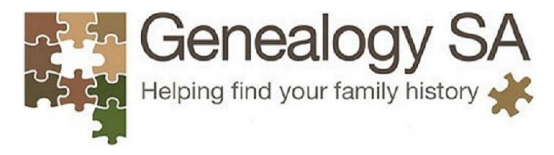

# **Computers Hotkeys**

Computers have shortcut keys or hotkeys that can be used to do functions without using the menus. This sheet lists hotkeys for Windows and Mac PCs.

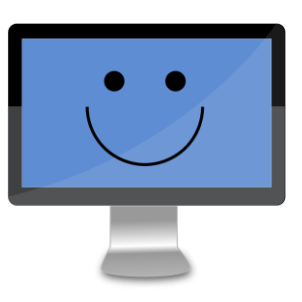

#### **Windows HotKeys**

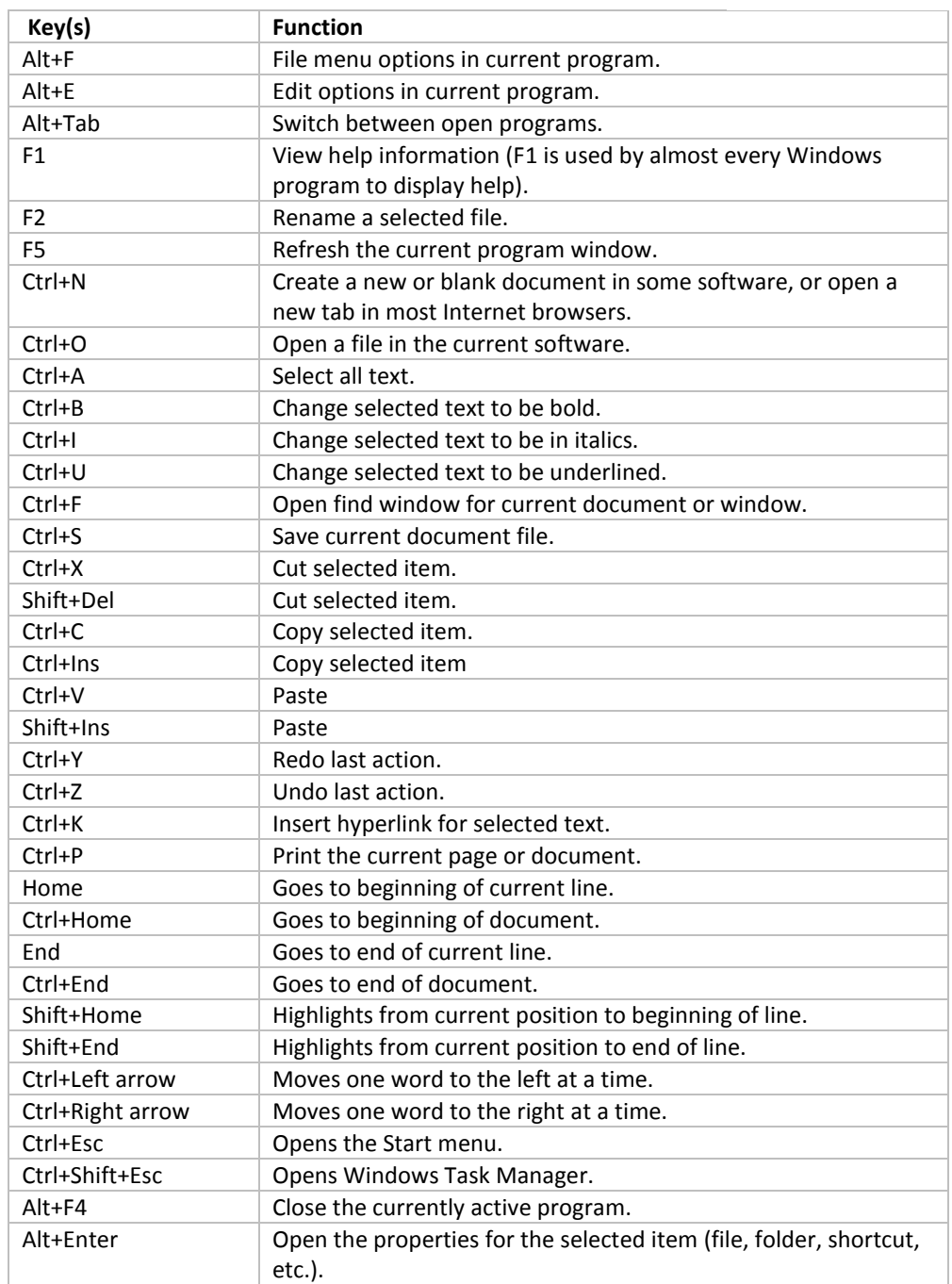

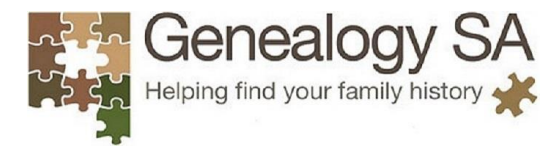

### **Mac HotKeys**

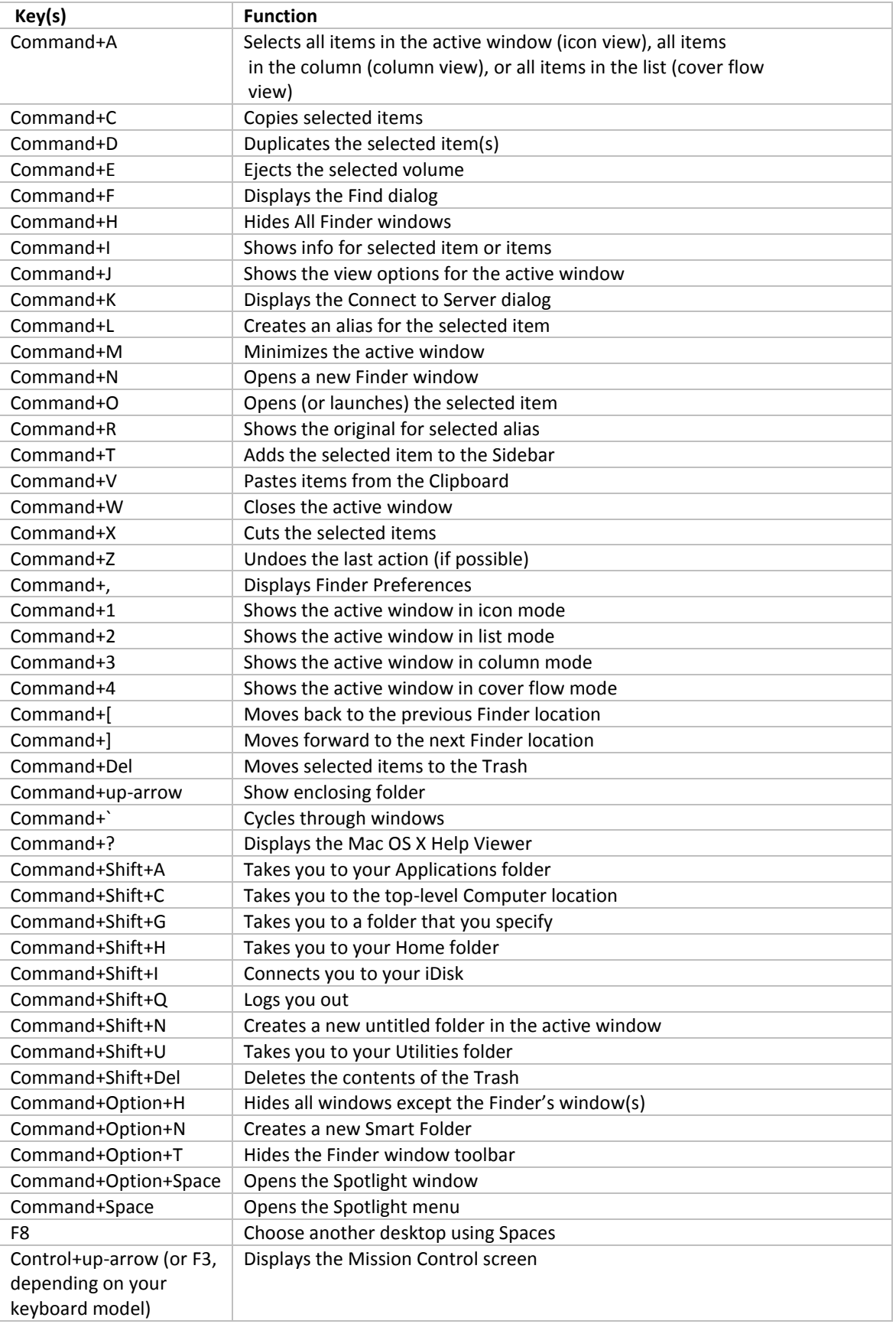

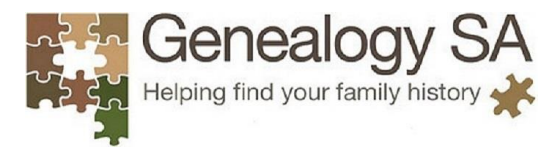

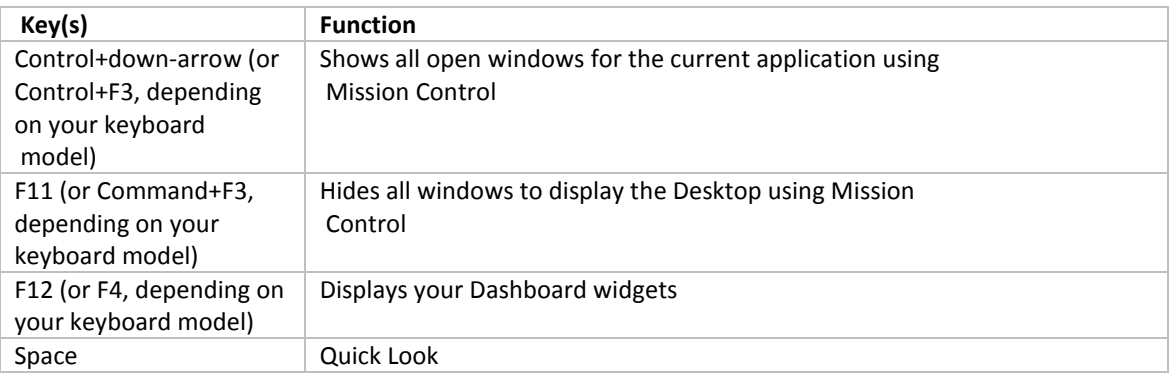

# **Snipping Tool Windows**

An essential tool for family historians, the snipping tool take an image of the part of the screen that you select.

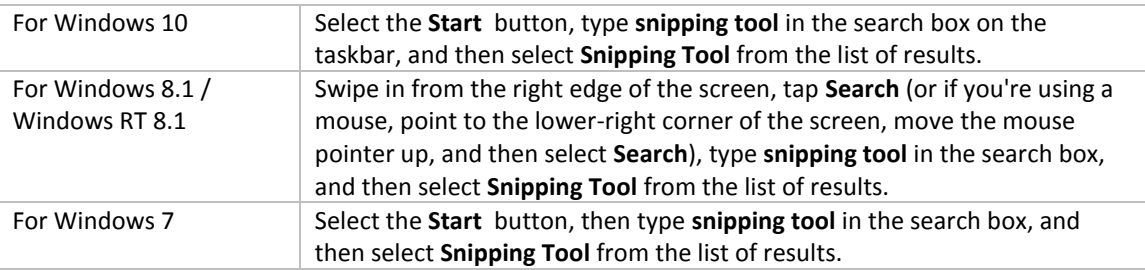

To take a screenshot with the Snipping Tool, click the down arrow to the right of the "New" button.

You'll see four choices here:

- Free-form Snip. This snip lets you draw any shape with your mouse pointer and then takes a screenshot of the selected area.
- Rectangular Snip. This snip lets you draw a rectangle with your pointer and then takes a screenshot of the rectangular selection.
- Window Snip. This snip lets you click any open window to take a screenshot of the visible part of the window. This means that if some of the content of the window is offscreen, the offscreen portion will not be captured.
- Full-screen Snip. This snip lets you take a screenshot of your entire display. If you have multiple monitors, the contents of all your monitors will be captured.

Note that when the menu is open, one of the selections will have a black dot next to it. This indicates the default type of screenshot the Snipping Tool will take if you just click the "New" button instead of opening its drop-down menu. The default selection will always be the last type of screenshot you performed.

When you have captured your screen shot you can email it or copy (CTRL+C) and paste (CTRL+V) to a document, or save the image as a file.

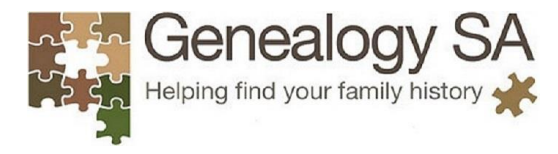

# **Snipping Tool for Mac: Grab**

Grab is a Mac Snipping Tool alternative that makes it possible to take screenshots of your screen and save them as image files. Just like Snipping Tool for Windows, Grab has several screencapture modes, and it also supports keyboard shortcuts. Best of all, there's no need to look for Snipping Tool download for Mac links as Grab comes included with all recent versions of macOS.

To access Grab, you can either:

- Open it from the Utilities folder under Applications.
- Type /Applications/Utilities/Grab.app in Finder.
- Open Launchpad > Other > Grab.
- Open Spotlight and type in Grab.

### **Useful Links**

- Computer Hope, Computer keyboard shortcut keys https://www.computerhope.com/shortcut.htm
- Dummies, Macbook All-on-one For Dummies Cheat Sheet, https://www.dummies.com/computers/macs/macbook/macbook-all-in-one-for-dummies-cheatsheet/
- Microsoft, Use Snipping Tool to capture screenshots https://support.microsoft.com/en-au/help/13776/windows-use-snipping-tool-to-capturescreenshots
- Disk Drill Blog, Is there a snipping tool for Mac?, [https://www.cleverfiles.com/howto/snipping-tool](https://www.cleverfiles.com/howto/snipping-tool-mac.html)[mac.html](https://www.cleverfiles.com/howto/snipping-tool-mac.html)
- How to Geek, How to Use the Snipping Tool in Windows to Take Screenshots, https://www.howtogeek.com/207754/how-to-use-the-snipping-tool-in-windows-to-takescreenshots/